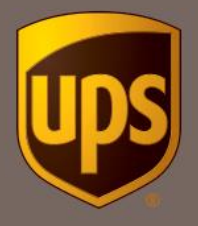

Instrukcja tworzenia konta w Unikalnej Ofercie UPS® dla sprzedających na Allegro

1. Załóż konto tutaj

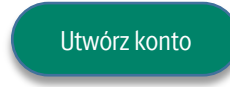

lub wejdź n[a dedykowaną stronę UPS](https://www.ups.com/mrd/promodiscount?loc=pl_PL&promoCd=CEU2OUJ02) [www.ups.com/allegro](http://www.ups.com/allegro)

- 2. Zapoznaj się z warunkami świadczenia usług i zobacz stawki.
	- a. Utworzenie konta jest potwierdzeniem zawarcia umowy w formie elektronicznej.
	- b. Oferta dostępna jest tylko dla Sprzedających na Allegro, prowadzących działalność gospodarczą.
- 3. Wybierz opcję "Zarejestruj się"

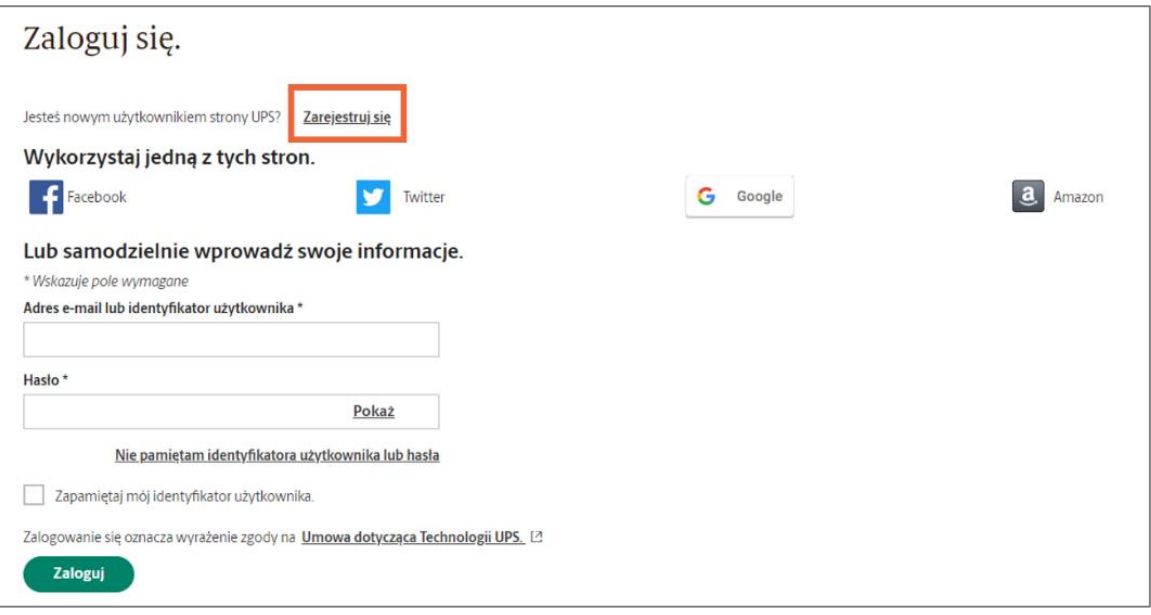

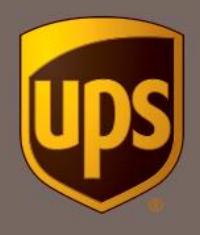

Ē

4. Wprowadź wymagane informacje w poniższych polach. Zapoznaj się z Umową dotyczącą technologii UPS. W zależności od preferencji zaznacz zgodę na otrzymywanie wiadomości. Po wprowadzeniu informacji, kliknij "Zarejestruj się".

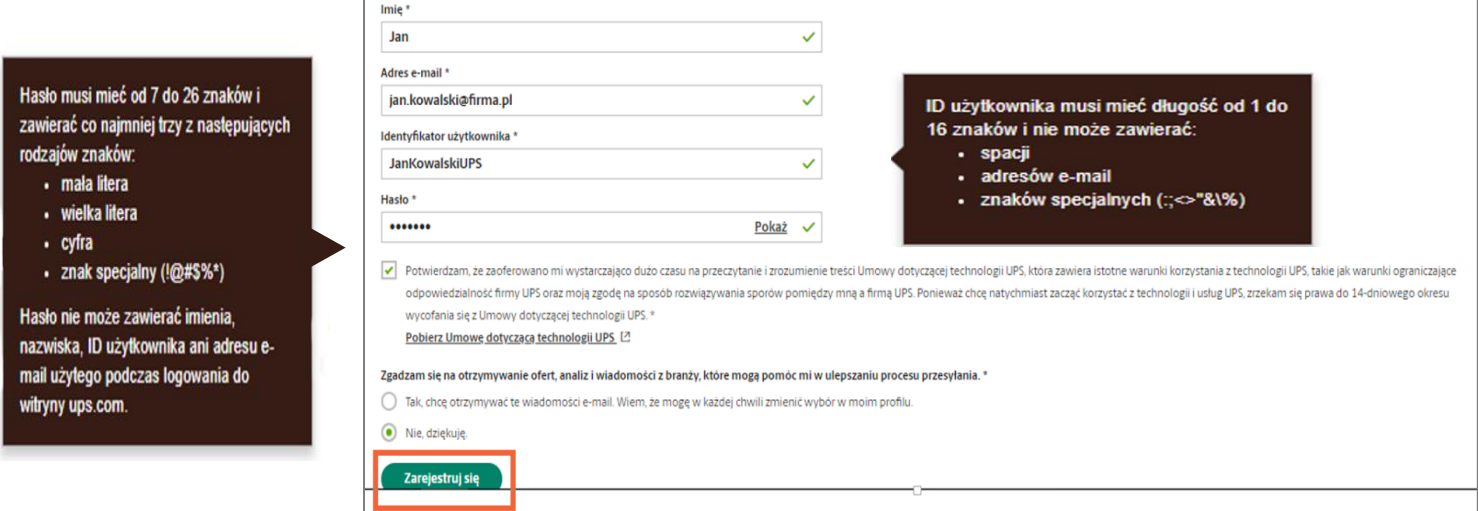

5. Pojawi się informacja powitalna. Kliknij "Kontynuuj"

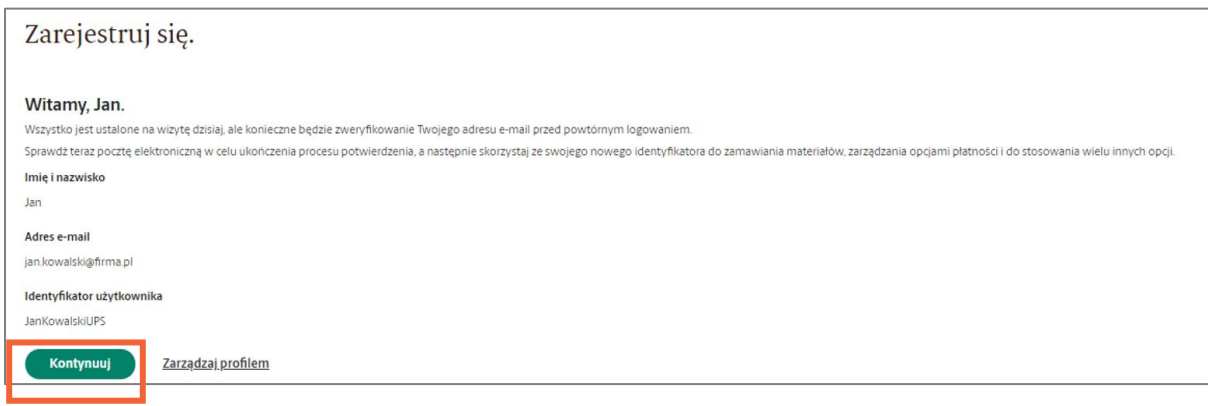

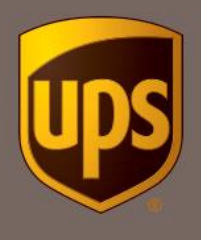

6. Uzupełnij dane adresowe miejsca nadania przesyłek (bez polskich znaków) i kliknij "Dalej"

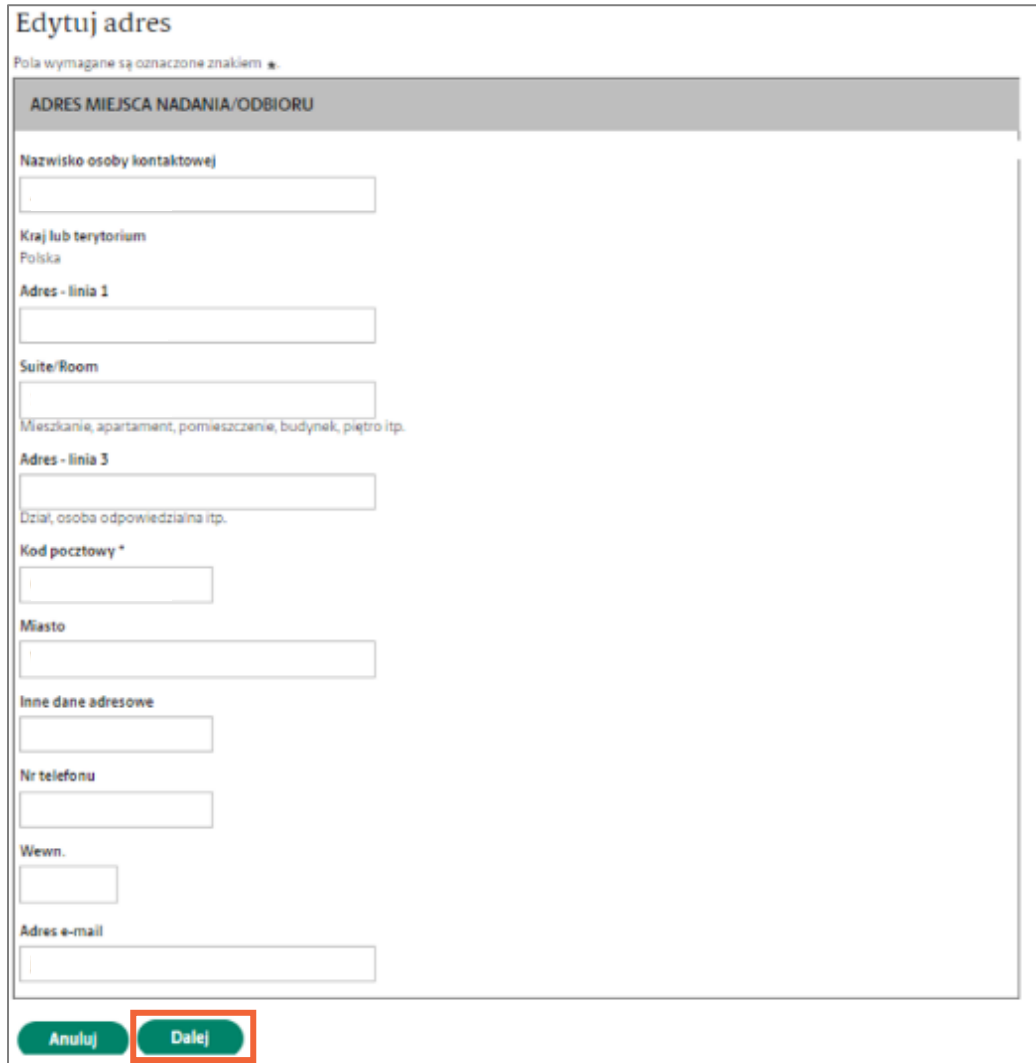

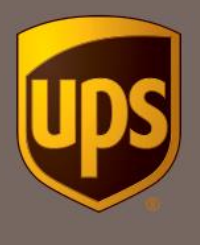

7. Zaznacz, że będziesz korzystać z konta w celach firmowych (Oferta kierowana jest wyłącznie do firm). Wyraź zgodę na otrzymywanie faktur drogą elektroniczną.

W Pole REGON lub identyfiaktor płatnika VAT wpisz swój nr NIP. Po skrócie "PL" następuje 10 cyfr bez spacji ani znaków specjalnych (np. PL1234567890).

Kliknij "Dalej"

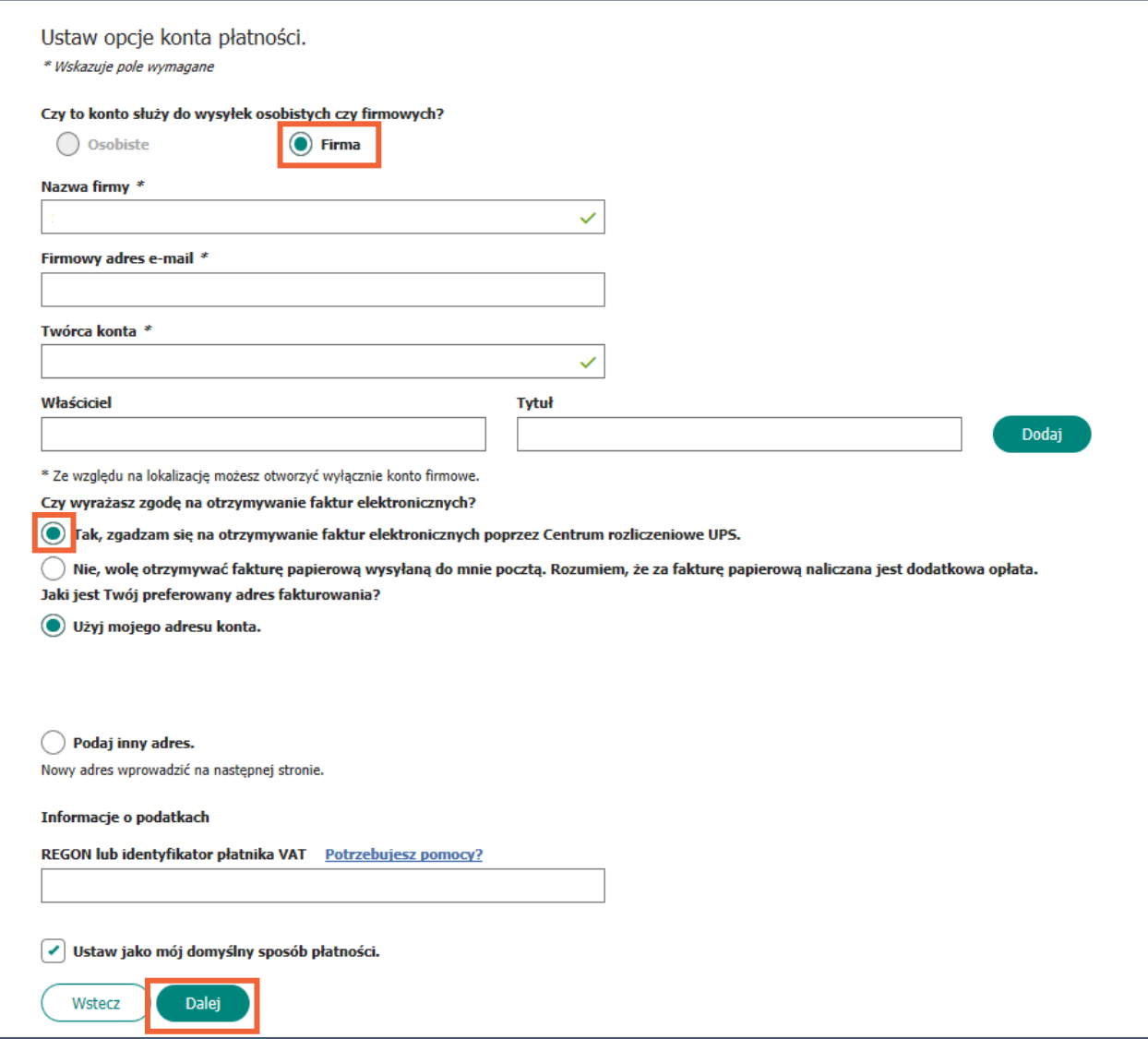

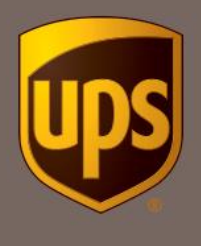

8. Jeśli wysyłasz, któryś z poniższych towarów, zaznacz to w formularzu. Jeśli nie, kliknij *Dalej*

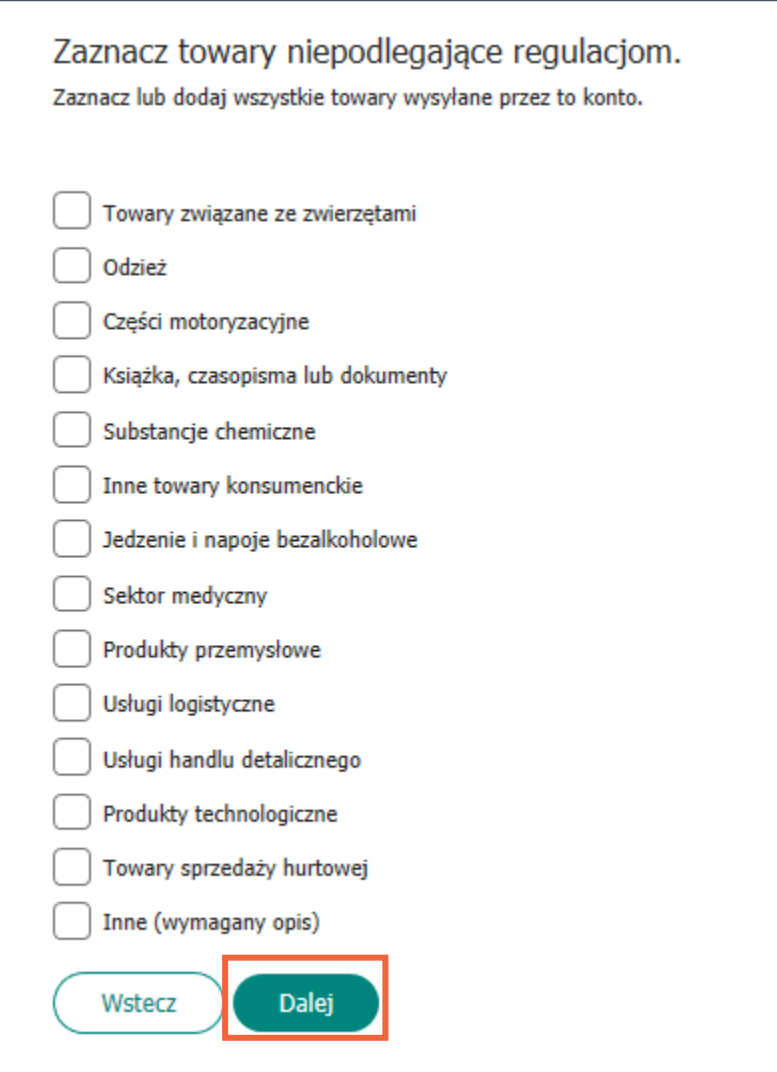

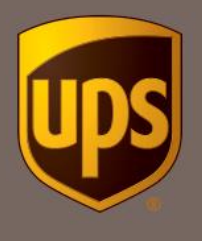

9. W tym kroku wybierz opcję *Nie teraz*, i kliknij *Dalej*.

Jeśli nadajesz paczki regularnie i jesteś zainteresowany ustawieniem stałego odbioru przesyłek skontaktuj się z UPS na adres **[allegroumowy@ups.com](mailto:allegroumowy@ups.com)** lub zadzwoń +48 22 489 48 77 w celu potwierdzenia możliwości uruchomienia usługi.

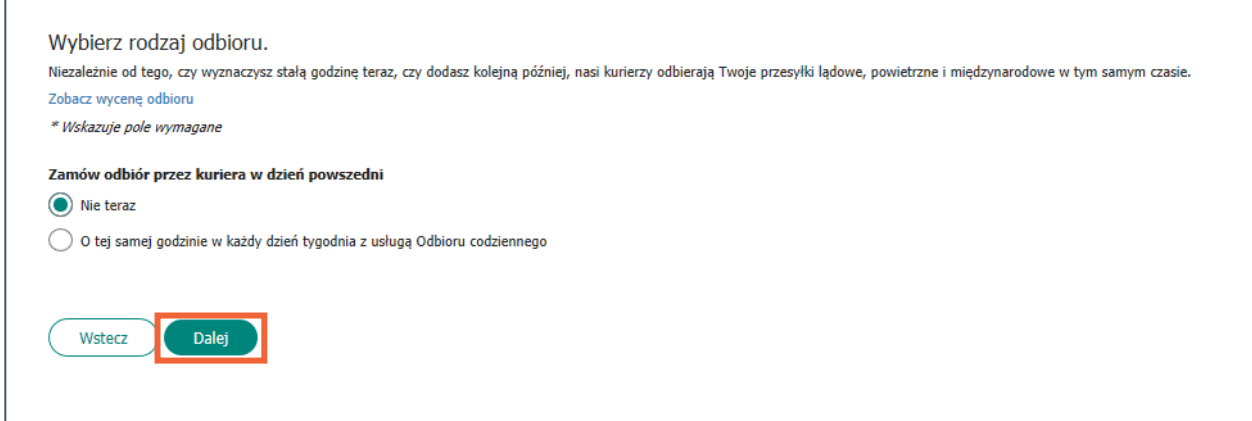

10. Wprowadź numer karty płatniczej. Założenie konta UPS jest darmowe. Faktury będziesz otrzymywać w formie elektronicznej. Weryfikacja numeru karty płatniczej jest wyłącznie dodatkowym zabezpieczeniem.

Kliknij przycisk *Zapisz*

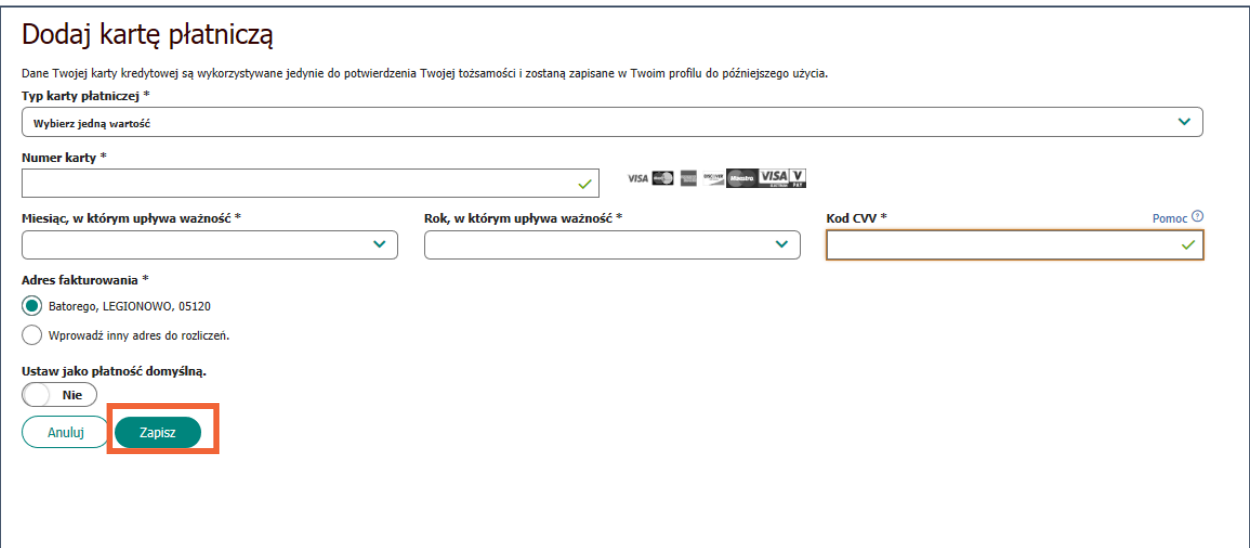

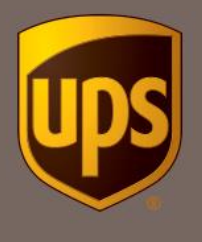

11. Gratulacje. Utworzyłeś numer klienta dla sprzedających na Allegro. Korzystając z tego numeru masz promocyjne stawki na wysyłkę paczek do UPS Access Point.

Kliknij *Kontynuuj* i rozpocznij wysyłkę z UPS.

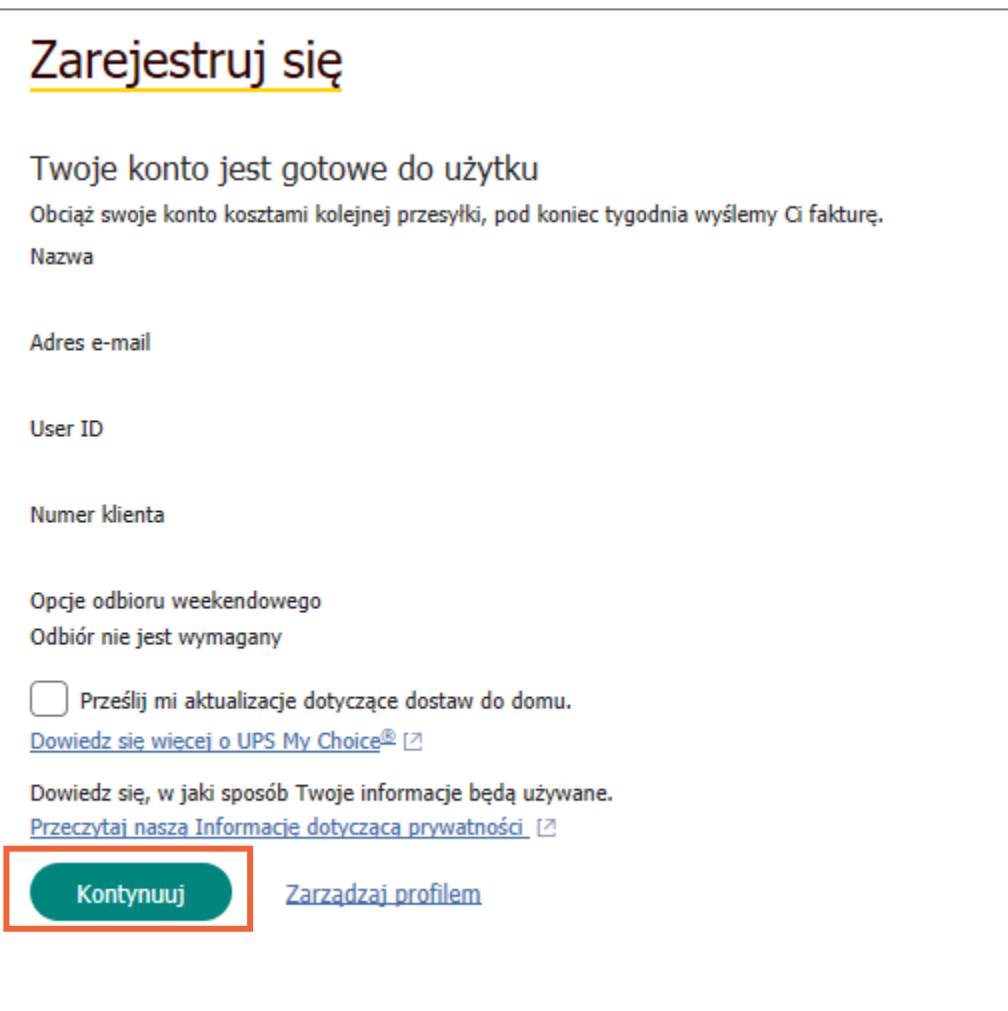

12. Jesteś zainteresowany wysyłką paczek za pobraniem? [Wypełnij i wyślij](https://www.ups.com/assets/resources/media/pl_PL/cod.pdf) formularz COD.

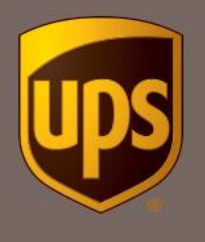

13. Wybierz najlepszy dla siebie sposób generowania etykiet wysyłkowych.

Jeśli jesteś już klientem UPS, możesz korzystać ze swojego dotychczasowego rozwiązania wysyłkowego. Jednak pamiętaj, żeby dodać nowoutworzony numer klienta dla sprzedających na Allegro.

Jeśli dopiero zaczynasz z UPS, wybierz opcję najlepszą dla siebie.

 **Marketplace Shipping**, umożliwia automatyczne importowanie zamówień z wielu platform handlowych. W kilku kliknięciach wszystkie Twoje zamówienia będą przetworzone, etykiety wygenerowane, a odbiorcy powiadomieni o swoich zakupach

**[Zarejestruj](https://www.ups.com/ship?loc=pl_PL#/step1) się lub [zaloguj do Markeplace Shippinig](https://www.ups.com/marketplaceshipping/order?loc=pl_PL)**

Możesz także skorzystać z poniższych opcji:

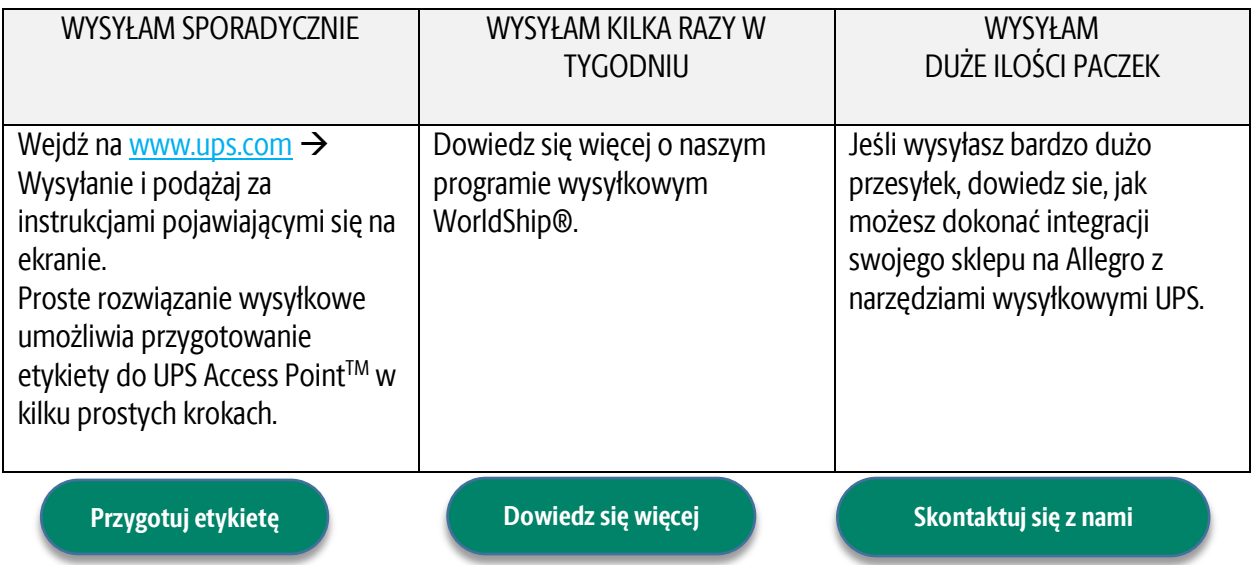

© 2020 United Parcel Service of America, Inc. UPS, znak firmowy UPS i kolor brązowy są znakami towarowymi United Parcel Service of America, Inc. Wszystkie prawa zastrzeżone.